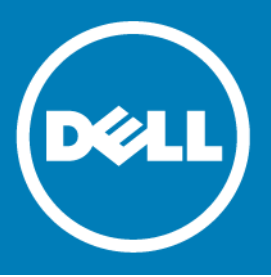

# **Dell™ NetVault™ Backup Plug-in for SQL Server® 10.0.6 Release Notes**

#### **June 2015**

These release notes provide information about the Dell™ NetVault™ Backup Plug-in for SQL Server® release. Topics:

- **•** [About this release](#page-0-0)
- **•** [Enhancements](#page-1-0)
- **•** [Resolved issues](#page-1-1)
- **•** [Known issues](#page-1-2)
- **•** [Software requirements](#page-2-0)
- **•** [Product licensing](#page-4-0)
- **•** [More resources](#page-6-0)
- **•** [Upgrade and installation instructions](#page-5-0)
- **•** [Globalization](#page-7-0)
- **•** [About Dell](#page-7-1)

## <span id="page-0-0"></span>**About this release**

Dell NetVault Backup (NetVault Backup) Plug-in for SQL Server (Plug-in for SQL Server) 10.0.6 is a minor release, with enhanced features and functionality. For complete product documentation, visit <http://software.dell.com/support/>.

**IMPORTANT:** Starting with 10.0.0, NetVault Backup provides a web-based user interface (WebUI) to  $\bigcirc$ configure, manage, and monitor your NetVault Backup system and installed plug-ins. The procedures described in the user's guide for this version of the plug-in are intended for the new WebUI. For procedures based on the NetVault Backup Console (user interface available with NetVault Backup 9.x and 8.x), see the documentation for an earlier version of the plug-in.

# <span id="page-1-0"></span>**Enhancements**

The following is a list of enhancements implemented in Plug-in for SQL Server<sup>®</sup> 10.0.6.

#### **Table 1. General enhancements**

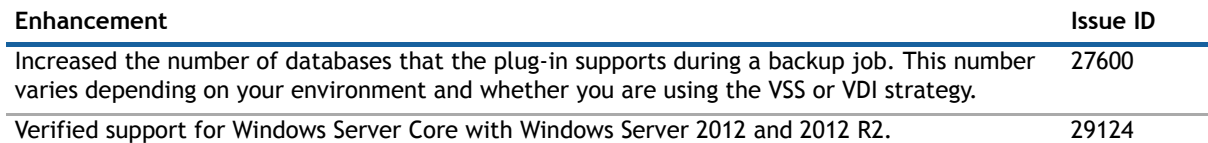

## <span id="page-1-1"></span>**Resolved issues**

The following is a list of issues addressed in this release.

#### **Table 2. General resolved issues**

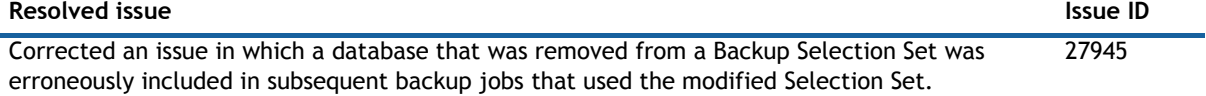

### <span id="page-1-2"></span>**Known issues**

The following is a list of issues, including issues attributed to third-party products, known to exist at the time of release.

#### **Table 3. General known issues**

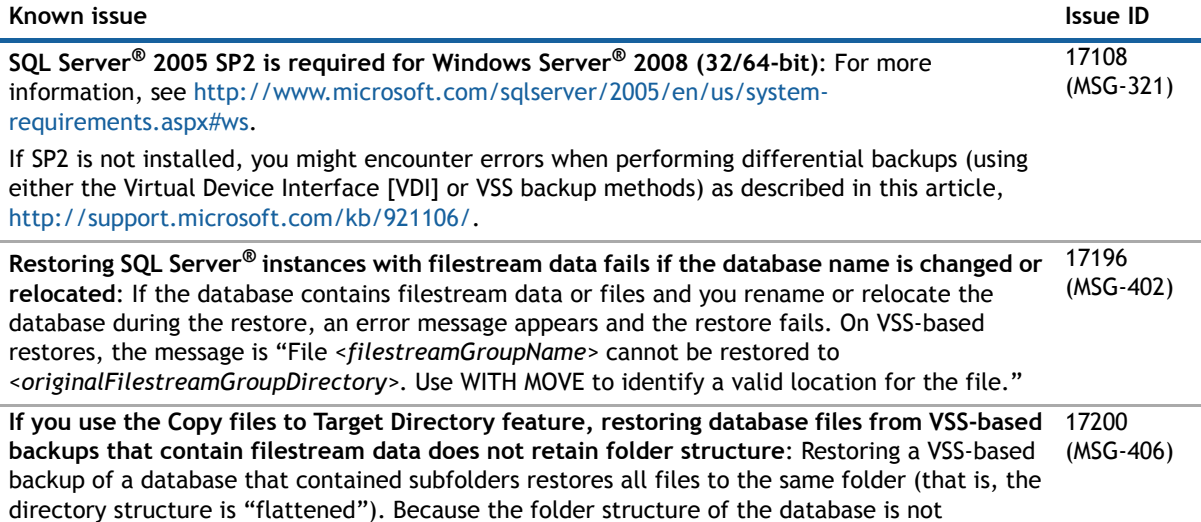

recreated, a file-activation error appears when you try to access the database.

#### **Table 3. General known issues**

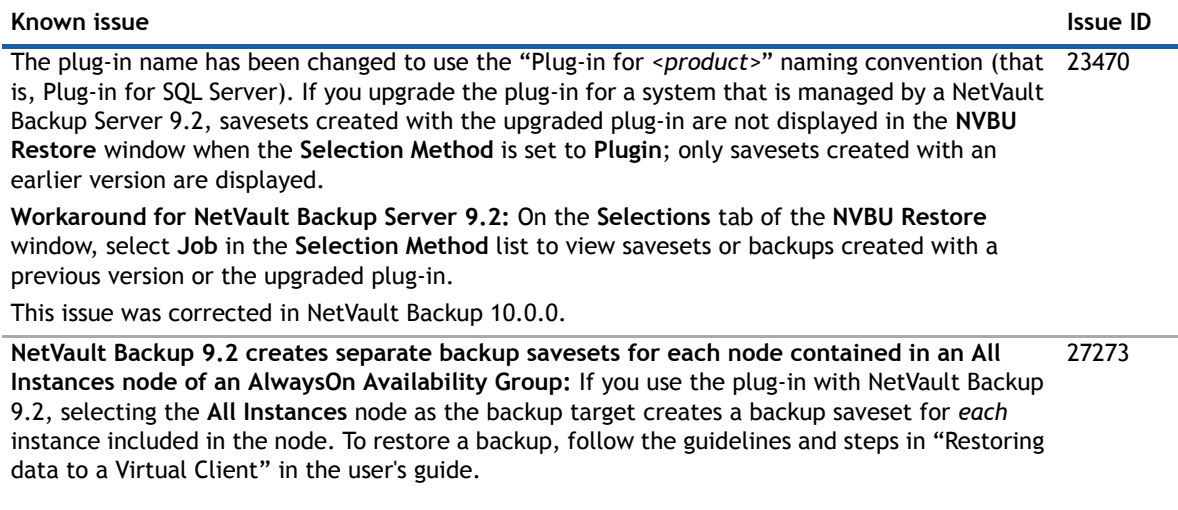

#### **Table 4. Third-party known issues**

#### **Known issue Issue ID**

If you upgrade to SQL Server<sup>®</sup> 2012 or later, you can create a database by restoring a backup that was created using SQL Server 2005 or later; however, you cannot restore backups of **master**, **model**, or **msdb**. 25048

### <span id="page-2-0"></span>**Software requirements**

Before installing Plug-in for SQL Server 10.0.6, ensure that your system meets the following minimum hardware and software requirements.

#### **Table 5. Requirements**

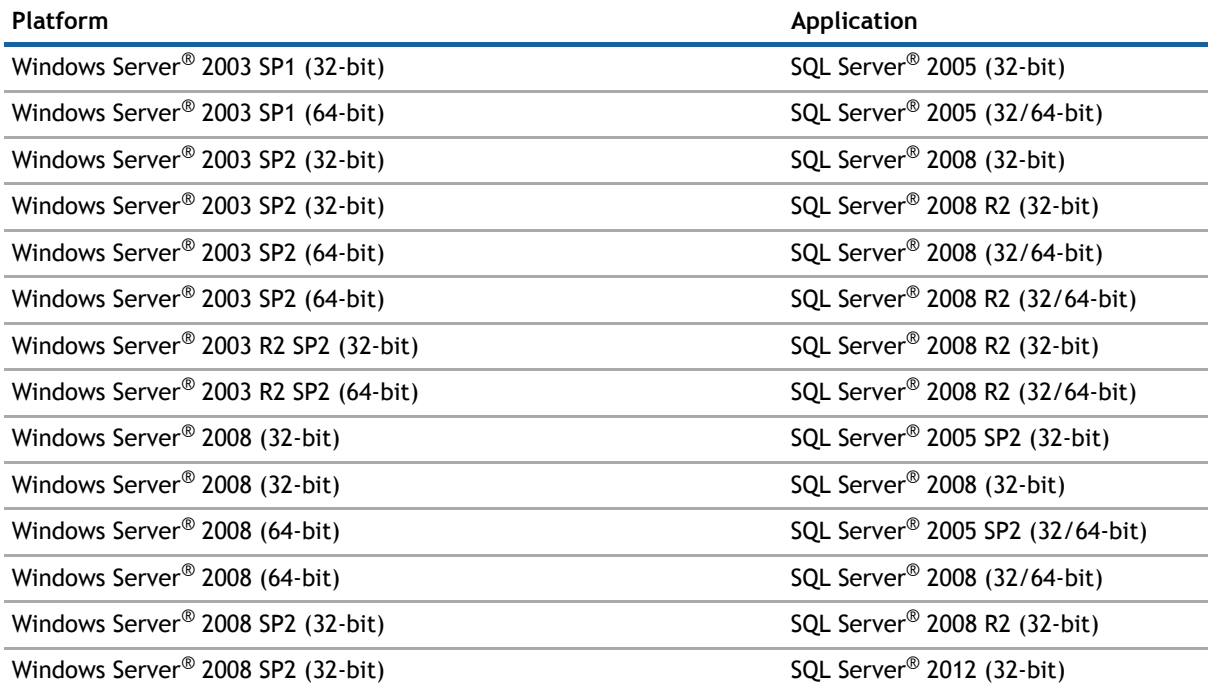

#### **Table 5. Requirements**

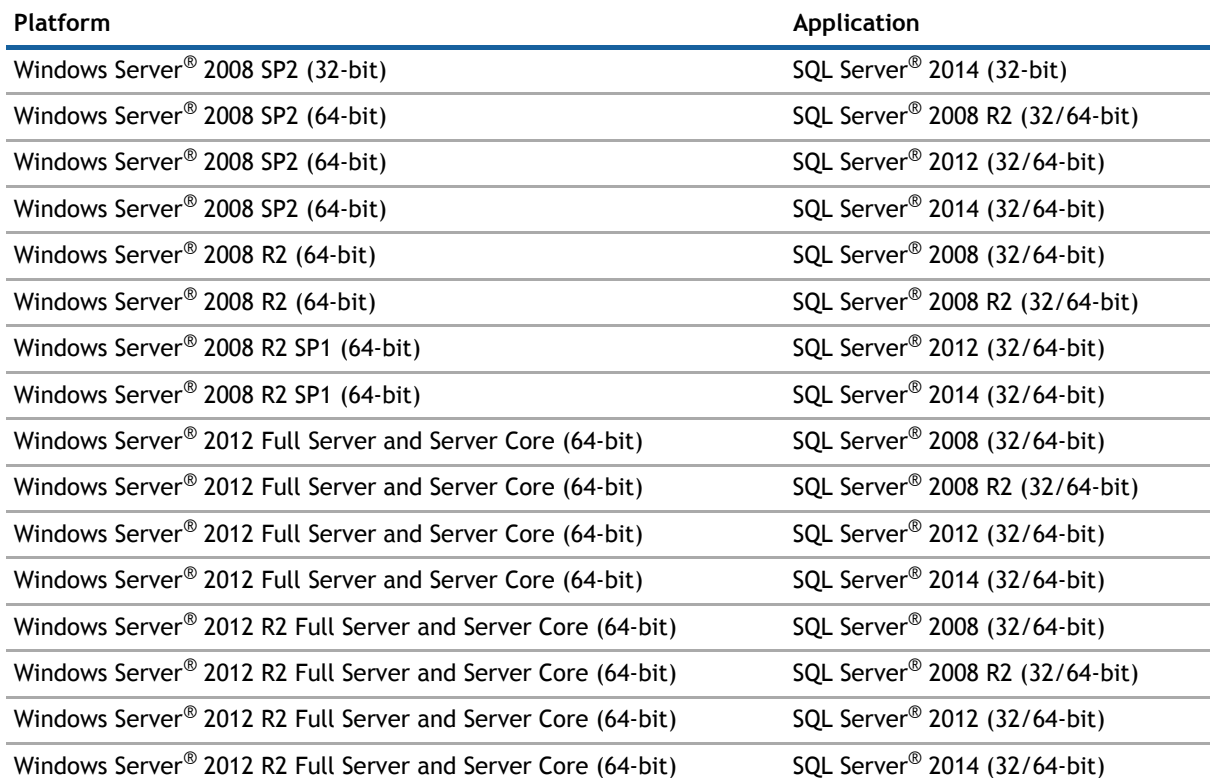

### **Upgrade and compatibility**

Plug-in for SQL Server® 10.0.6 requires NetVault Backup 9.0 or later. For complete supported-platform information, see the *Dell NetVault Backup Compatibility Guide*.

### **Pure64 Builds**

Starting with NetVault Backup 8.6, a new build type named **"**LinuxX86Pure64**"** has been added, while the pure 32-bit Linux<sup>®</sup> version has been retired. To understand the impact of this change, review the following:

**• Hybrid 32/64-bit Build**: The hybrid 32/64-bit build has been retained. However, the platform type has been renamed from "LinuxX8664" to "LinuxX86Hybrid." This build functions as the standard build for Linux users who do not have a pure 64-bit-only requirement. This build lets you upgrade from pure 32-bit as well as from hybrid builds of NetVault Backup.

The LinuxX86Hybrid build retains binary compatibility with all previous versions of plug-ins, including plug-ins marked as 32-bit and plug-ins designated 64-bit. Additionally, this build works on 32-bit systems that do not have 64-bit capability.

**• Pure 64-bit Build**: A new type of build named "LinuxX86Pure64" has been introduced for pure 64-bit Linux distributions. If you have a specific reason that you cannot use any 32-bit components (for example, you are using a Linux distribution that does not run 32-bit code), use this type. You cannot use this new type to upgrade existing NetVault Backup installations; remove the existing version and install the pure 64-bit version separately. To reduce confusion, warning messages have been added to both the upgrade and installation packages to ensure that you understand that they are not compatible.

#### **Table 6. Pure64 builds**

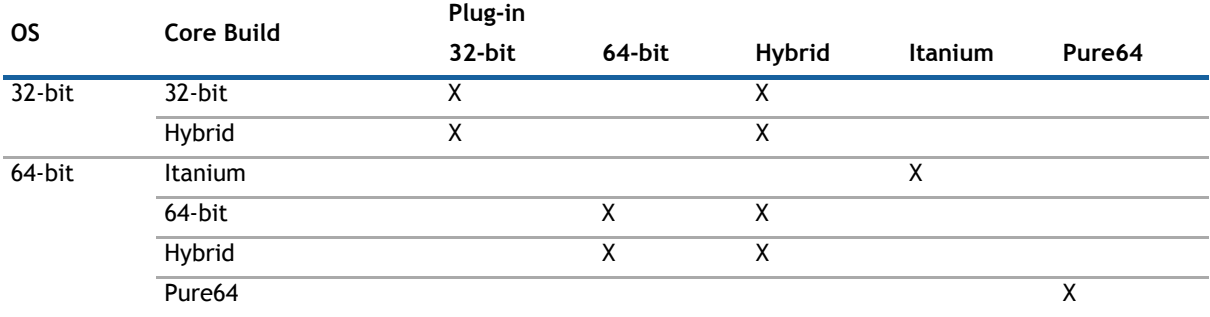

#### **n** | **NOTE:**  $X =$  Compatible

Some plug-ins do not support Pure64-bit builds.

# <span id="page-4-0"></span>**Product licensing**

To obtain the license key for your NetVault Backup Server environment, determine the NetVault Machine ID of your main NetVault Backup Server. Also identify the machine IDs of any clients running application plug-ins, such as Oracle®, MySQL, PostgreSQL, SQL Server®, and Exchange.

You can use the NetVault Configuration Wizard to install the product license keys. Alternatively, you can install the license keys from the Manage Clients page.

#### *To obtain a machine ID:*

- 1 Start the NetVault Backup WebUI.
- 2 In the Navigation pane, click **Manage Clients**.
- 3 In the **NetVault Backup Clients** list, select the applicable machine, and click **Manage**.
- 4 On the **View Client** page, note the machine ID exactly as it appears in the **Client Summary** table.

#### *To install a license key using the configuration wizard:*

- 1 In the **Navigation** pane, click **Guided Configuration**.
- 2 On the **NetVault Configuration Wizard** page, click **Install Licenses**.
- 3 In the **NetVault Backup Clients** list, select the applicable machine, and click **Next**.
- 4 In the **Enter the license key string** box, type or copy and paste the license key, and click **Apply**. After the key is applied successfully, a message is displayed.

#### *To install a license key from the Manage Clients page:*

- 1 In the **Navigation** pane, click **Manage Clients**.
- 2 In the **NetVault Backup Clients** list, select the applicable machine, and click **Manage**.
- 3 On the **View Client** page, click **Install License**.
- 4 In the **Install License** dialog box, type or copy and paste the license key, and click **Apply**. After the key is applied successfully, a message is displayed.
- 5 To dismiss the dialog box, click **Close**.

# <span id="page-5-0"></span>**Upgrade and installation instructions**

The steps for upgrading the plug-in differ depending on whether you are using NetVault Backup 10.x or an earlier version. The steps also depend on whether you are using a version of the plug-in earlier than 5.0.

**IMPORTANT:** With the introduction of Plug-in for SQL Server 5.0, the plug-in's internal name changed from  $\bigcap$ **"MS SQL"** to **"SQL Server."** When upgrading from a version earlier than 5.0, do *not* remove the earlier version of the software until you have upgraded to 6.0. After you have upgraded to 6.0, you can complete the upgrade to 10.0.6. Installing 6.0 over the earlier version ensures that the backups created using the previous versions can be restored using the plug-in.

Due to the additional plug-in name change that occurred with 6.1, *you must remove the existing plug-in before you install the new version if you are using a version before 6.1*. This process ensures that items with the previous plug-in name are removed before items with the new plug-in name are installed.

### **Using NetVault Backup 9.2**

If you upgrade your plug-in without removing the existing version first, some items are duplicated in the existing NetVault Backup Console. (If you do not remove the existing version before upgrading and you want to eliminate the duplication of items, remove the current plug-in, install the previous version, remove the previous version, and install the current plug-in again.)

#### *To remove the plug-in:*

- 1 From the NetVault Console running on the NetVault Backup Server, open the **NetVault Backup Client Management** window (using either of the toolbar buttons or by clicking **Administration > Client Management**).
- 2 On the **Clients** tab, right-click the machine that houses the Plug-in for SQL Server, and select **Remove Software**.
- 3 On the **Remove Software** dialog box, select the **Plug-in for SQL Server** item, and click **Remove**.
- 4 When the next **Remove Software** dialog box appears, click **OK** to proceed.
- 5 When the confirmation message appears that indicates the software was removed, click **OK** to close the dialog box and return to the **NetVault Backup Client Management** window.

#### *To install the plug-in:*

- 1 From the NetVault Console running on the NetVault Backup Server, open the **NetVault Backup Client Management** window (using either of the toolbar buttons or by clicking **Administration > Client Management**).
- 2 On the **Clients** tab, locate the machine that contains the SQL Server® database, right-click it, and select **Install Software**.
- 3 On the dialog box that appears, navigate to the location of the **".npk"** installation file for the Plug-in for SQL Server (for example, the installation CD or the directory to which the file was downloaded from the Dell website).

Based on the operating system (OS) in use, the path for this software may vary on the installation CD.

4 Select the file entitled **"sql-x-x-x-x.npk"** (where **xxxx** represents the version number and platform), and click **Open**.

The installation process occurs automatically.

5 When the **Install Software** dialog box appears that indicates the software was successfully installed, click **OK** to dismiss it.

# **Using NetVault Backup 10.0.0 or later**

#### *To remove the plug-in:*

- 1 In the Navigation pane, click **Manage Clients**.
- 2 On the **Manage Clients** page, select the applicable client, and click **Manage**.
- 3 In the **Installed Software** table on the **View Client** page, select **Plug-in for SQL Server**, and click the **Remove Plugin** button (**C**).
- 4 In the **Confirm** dialog box, click **Remove**.

#### *To install the plug-in on multiple clients simultaneously:*

- 1 In the Navigation pane, click **Guided Configuration**.
- 2 On the **NetVault Configuration Wizard** page, click **Install Plugins**.
- 3 On the next page, select the applicable clients.
- 4 Click **Choose Plug-in File**, navigate to the location of the **".npk"** installation file for the plug-in (on the installation CD or the directory to which the file was downloaded from the website).

Based on the OS in use, the path for this software may vary on the installation CD.

- 5 Select the file entitled **"sql-x-x-x-x.npk"** (where **xxxx** represents the version number), and click **Next**.
- 6 Click **Next** to begin installation.

When the installation completes successfully, a message is displayed.

#### *To install the plug-in on a specific client:*

- 1 In the Navigation pane, click **Manage Clients**.
- 2 On the **Manage Clients** page, select the machine that contains the SQL Server® database, and click **Manage**.
- 3 Click the **Install Plugin** button ( $\left( + \right)$ ).
- 4 Click **Choose Plug-in File**, navigate to the location of the **".npk"** installation file for the plug-in (on the installation CD or the directory to which the file was downloaded from the web).

Based on the OS in use, the path for this software may vary on the installation CD.

- 5 Select the file entitled **"sql-x-x-x-x.npk"** (where **xxxx** represents the version number), and click **Open**.
- 6 Click **Install Plugin** to begin installation.

When the installation completes successfully, a message is displayed.

### <span id="page-6-0"></span>**More resources**

#### Additional information is available from the following:

- **•** [Online product documentation](https://support.software.dell.com/)
- **•** [NetVault](http://communities.quest.com/community/netvault)

# <span id="page-7-0"></span>**Globalization**

This section contains information about installing and operating this product in non-English configurations, such as those needed by customers outside of North America. This section does not replace the materials about supported platforms and configurations found elsewhere in the product documentation.

This release supports any single-byte or multi-byte character set. In this release, all product components should be configured to use the same or compatible character encodings and should be installed to use the same locale and regional options. This release is targeted to support operations in the following regions: North America, Western Europe and Latin America, Central and Eastern Europe, Far-East Asia, Japan. It supports bidirectional writing (Arabic and Hebrew).

The release is localized to the following languages: Chinese (Simplified), French, German, Japanese, Korean.

# <span id="page-7-1"></span>**About Dell**

Dell listens to customers and delivers worldwide innovative technology, business solutions and services they trust and value. For more information, visit [http://www.software.dell.com](http://software.dell.com/).

# **Contacting Dell**

**Product questions and sales:** (800) 306-9329

**Email:** [info@software.dell.com](mailto:info@software.dell.com)

### **Technical support resources**

Technical support is available to customers who have purchased Dell software with a valid maintenance contract and to customers who have trial versions. To access the Support Portal, go to [https://support.software.dell.com.](https://support.software.dell.com/)

The Support Portal provides self-help tools you can use to solve problems quickly and independently, 24 hours a day, 365 days a year. In addition, the Support Portal provides direct access to product support engineers through an online Service Request system.

The Support Portal enables you to:

- **•** Create, update, and manage Service Requests (cases).
- **•** View Knowledge Base articles.
- **•** Obtain product notifications.
- **•** Download software. For trial software, go to [http://software.dell.com/trials](http://software.dell.com/trials/).
- **•** View how-to videos.
- **•** Engage in community discussions.
- **•** Chat with a support engineer.

# **Third-party contributions**

This product contains the following third-party components. For third-party license information, go to [http://software.dell.com/legal/license-agreements.aspx.](http://software.dell.com/legal/license-agreements.aspx) Source code for components marked with an asterisk (\*) is available at [http://opensource.dell.com.](http://opensource.dell.com)

#### **Table 7. List of third-party contributions**

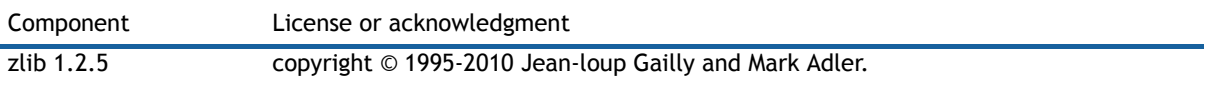

#### **Copyright© 2015 Dell Inc. All rights reserved.**

This product is protected by U.S. and international copyright and intellectual property laws. Dell™, the Dell logo, and NetVault are trademarks of Dell Inc. in the United States and/or other jurisdictions. Oracle is a registered trademark of Oracle and/or<br>its affiliates in the United States and other countries. SQL Server, Windows, and Windows Serve United States, other countries, or both. Other trademarks and trade names may be used in this document to refer to either<br>the entities claiming the marks and names or their products. Dell disclaims any proprietary interest

#### **Legend**

**CAUTION: A CAUTION icon indicates potential damage to hardware or loss of data if instructions are not followed.**

**WARNING: A WARNING icon indicates a potential for property damage, personal injury, or death.**  $\Delta$ 

**IMPORTANT NOTE**, **NOTE**, **TIP**, **MOBILE**, or **VIDEO:** An information icon indicates supporting information.